# **xDR** Disputes

#### In this article

- Section overview
- Creating a New Dispute
  - Step 1. Selecting a File and Specifying All Required Parameters
  - Step 2. Rows and Columns Select
  - Step 3. Receiving Results of comparison
- Mass Edit

#### Section overview

**xDR Disputes Manager** is a full-featured add-on of the system that could be used to compare xDRs given by your client/vendor with xDRs stored in the system.

Screenshot: xDR Disputes List

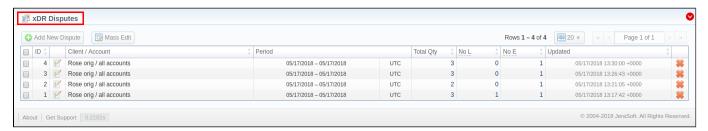

| Column         | Description                                                 |
|----------------|-------------------------------------------------------------|
| ID             | ID of a dispute                                             |
| Client/Account | Client and Accounts of a current dispute                    |
| Interval       | Period of compared xDR files and timezone                   |
| Total Qty      | Total amount of compared xDRs                               |
| No L           | Number of xDRs that were not found in the system            |
| No E           | Number of xDRs that were not found in the external xDR file |
| Updated        | Date of the last dispute update                             |

Functional buttons/icons, presented in the section, are as follows:

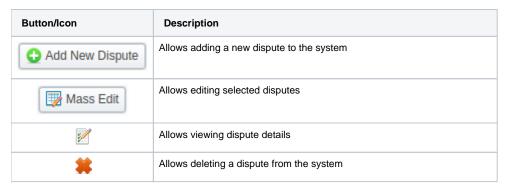

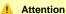

If the xDRs Disputes section is not displayed in your JeraSoft Billing, you need to enable it in the System > Roles section.

## Creating a New Dispute

The whole process can be divided into three steps.

#### Step 1. Selecting a File and Specifying All Required Parameters

To create a new dispute, click the **Add New Dispute** button. Then, you need to upload a target xDR file and specify the next information in the opened popup window:

Screenshot: Adding New Dispute. Step 1

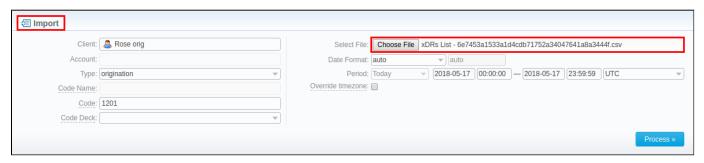

| Field                      | Description                                                                                                    |
|----------------------------|----------------------------------------------------------------------------------------------------|
| Client                     | Specify a client for the dispute. If indicated, the <i>Account</i> field is disabled (and vice versa)                 |
| Account                    | Specify an account for the dispute                                                                                    |
| Туре                       | Choose the type of compared xDRs:  • origination • termination                                                        |
| Code Name                  | Specify a code name of the desired destination. If indicated, the <i>Code</i> field is disabled (and vice versa)      |
| Code                       | Specify a code of the desired destination                                                                             |
| Code Deck                  | Select a code deck that will be used for a current dispute                                                            |
| Select File                | Upload the xDR file for comparison                                                                                    |
| Date Format                | Specify date format of xDRs  Attention                                                                                |
|                            | Please note that by default date format is set to <i>auto</i> and has the following format: YYYY-MM-DD HH:MM:SS.      |
| Interval                   | Specify a time interval of a dispute                                                                                  |
| Override Timezone checkbox | If enabled, the timezone in the imported file will be replaced with the specified timezone in the <i>Period</i> field |

When you fill in all required fields, click the Process>> button.

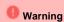

**xDR** Disputes have developed optimization algorithms of the file uploading process. Hence, we strongly recommend uploading files with a limited number of columns. The dispute file must contain only 6 columns for correct auto-detection while importing.

#### Step 2. Rows and Columns Select

The system will recognize the file and display a few first rows of it. Following this, you need to select these mandatory columns: **Src Party ID**, **Dst Party ID**, **Volume**, **Connect Time**, **Finish Time**. Then, click **Process>>** again (see screenshot below).

Screenshot: Rows and Columns Select window. Step 2

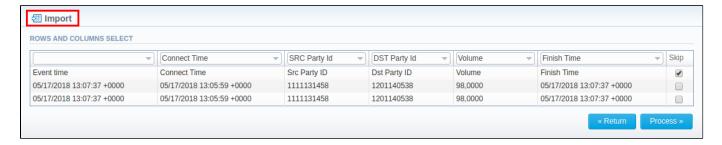

### Step 3. Receiving Results of comparison

After you click **Process>>**, the system will execute the comparison of a local xDR and the imported one, and the **Dispute Details** window will be opened. Then, you need to click the **Update** button and specify **Compare Options** in a respective pop-up window. Following this, click the **Refresh** button for the disputes results to be displayed (see screenshots below).

Screenshot: Disputes Details window. Step 3

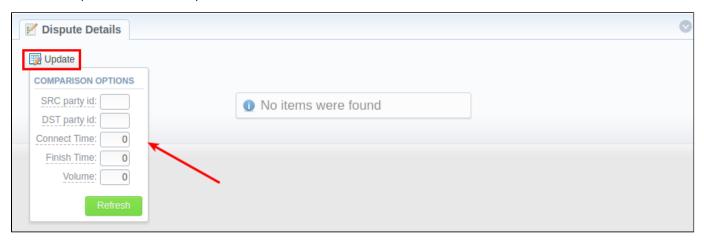

| Field        | Description                                                                        |
|--------------|------------------------------------------------------------------------------------|
| Src Party ID | Enter a number of last digits for source number comparison                         |
| Dst Party ID | Indicate a number of last digits for destination number comparison                 |
| Connect Time | Specify the possible time offset (in seconds) between the system and external xDRs |
| Finish Time  | Define the possible time offset (in seconds) between the system and external xDRs  |
| Volume       | Specify the possible time offset (in seconds) between the system and external xDRs |

Screenshot: Disputes Details window. Step 3

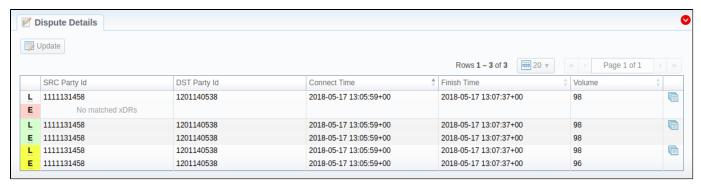

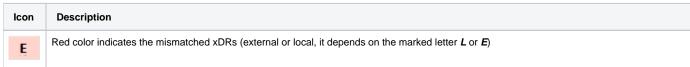

Yellow color indicates the matched xDRs with offset (external or local, it depends on the marked letter *L* or *E*). For example, the **Volume** value on a screenshot above for a local xDR is *98* and for external - *96* 

Green color indicates the exactly matched xDRs (external or local, it depends on the marked letter L or E)

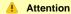

L

Please note, if at least one of the xDR's comparison parameters (**Session Time/Connect Time** or **Session Time/Finish Time**) matches the range of values specified in the **Update** option, it will be indicated as exactly matched xDRs (green color).

Click on a blue downward arrow in the top right corner of the page to use Advanced Search. Note that by default, dispute details are filtered by the *Mis matched* type.

Screenshot: Advanced Search drop-down menu

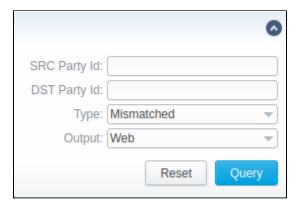

### Mass Edit

You may change the status of selected disputes by using the **Mass Edit** button. Simply select target disputes, click the **Mass Edit** button, choose a status in a respective field and press **Process**. All changes will be applied immediately.

Screenshot: Mass Edit button

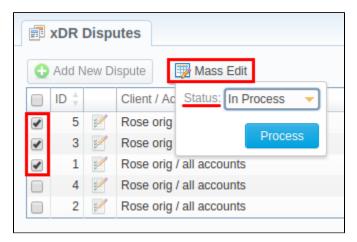